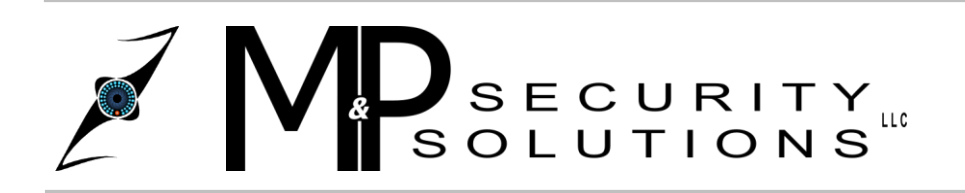

**M&P Security Solutions LLC** 3840 Duss Avenue Baden, PA 15005 www.MPSECURITYSOLUTIONS.com

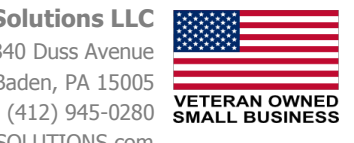

# **Backing Up Video Files – USB Flash Drive Method**

#### **Preface:**

Getting Evidence off your DVR is as easy as 1,2,3 and 4. With this tutorial you will learn in the simplest way possible how to get evidence off your DVR to view from any computer.

#### **What you will need:**

Flash drive: a small, portable USB flash memory card that plugs into a computer. You can get these at any electronics or computer store & they can also be found in places such as Target or Wal-Mart. Normally, you will only need one as small as 2 GB, but the larger sizes will work as well.

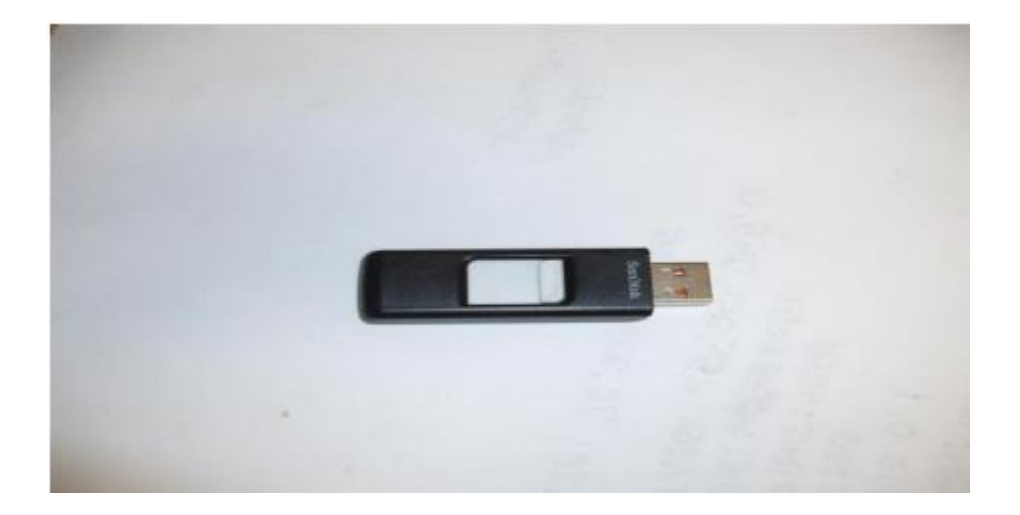

#### **Step 1: Inserting the Flash drive into your DVR:**

Insert the flash drive into the USB port on the front side of your DVR.

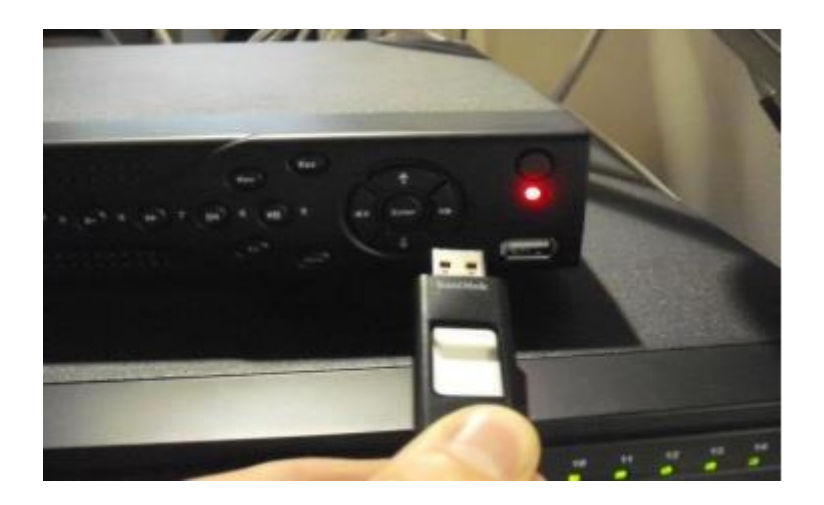

### **Step 2: Accessing Main Menu**

With your mouse right click, then scroll down to main menu and left click.

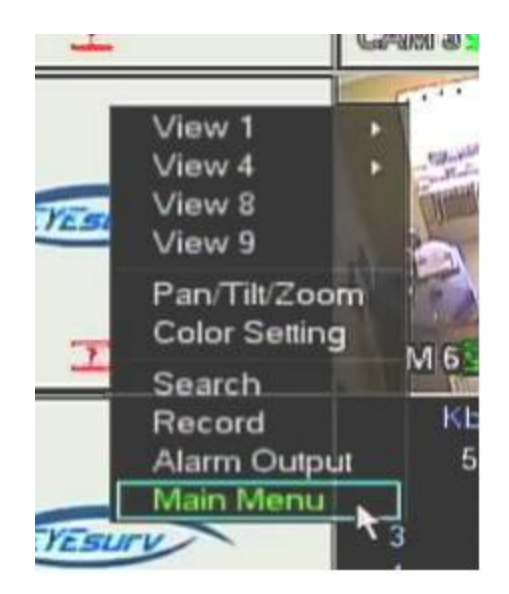

Then the main menu screen will appear.

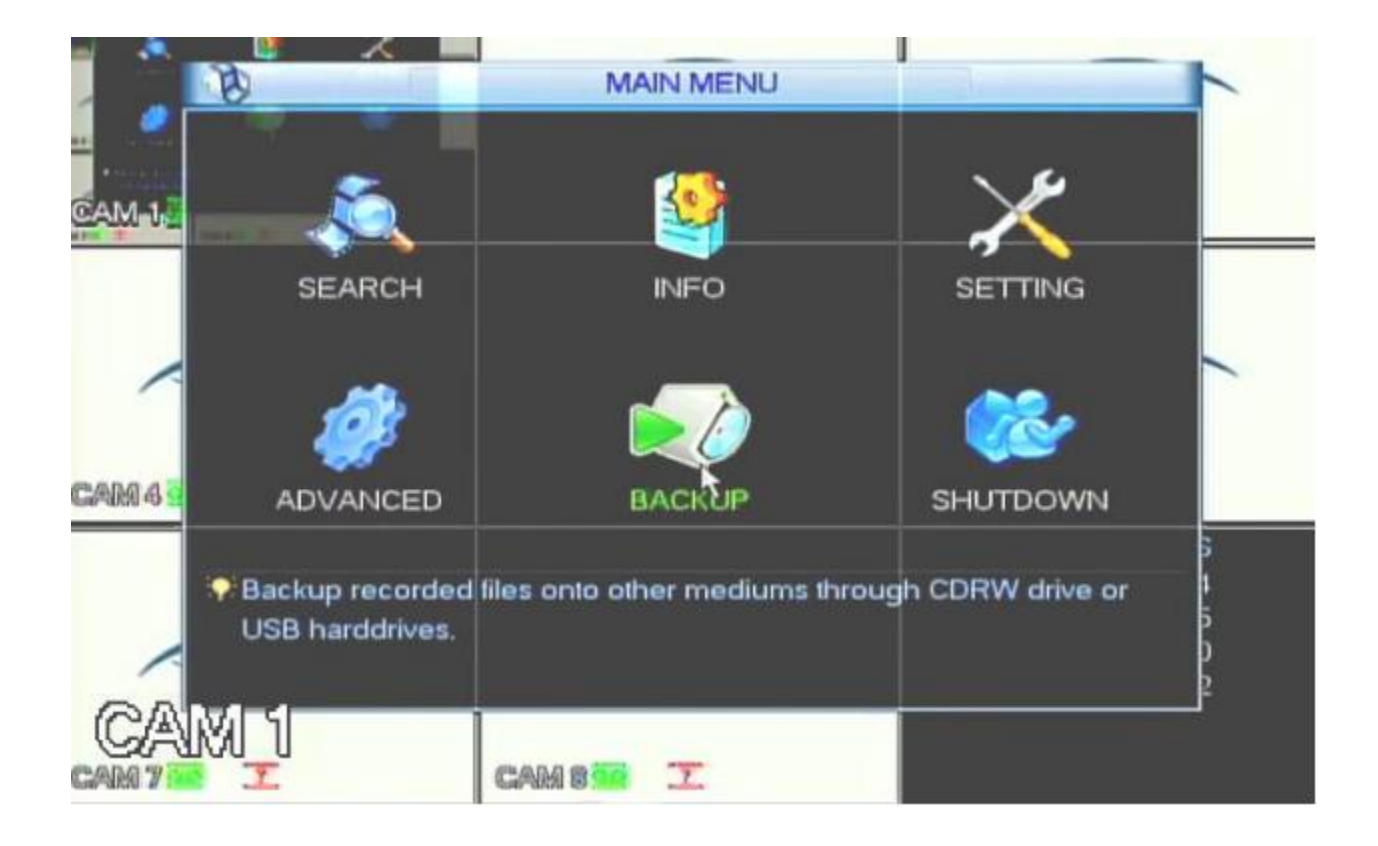

## **Step 3: Backing up the Evidence**

Once you are at the main menu screen, you will see six different options to choose from. Today we will select the Backup option with a left click. Once you have selected the backup option, this screen should appear.

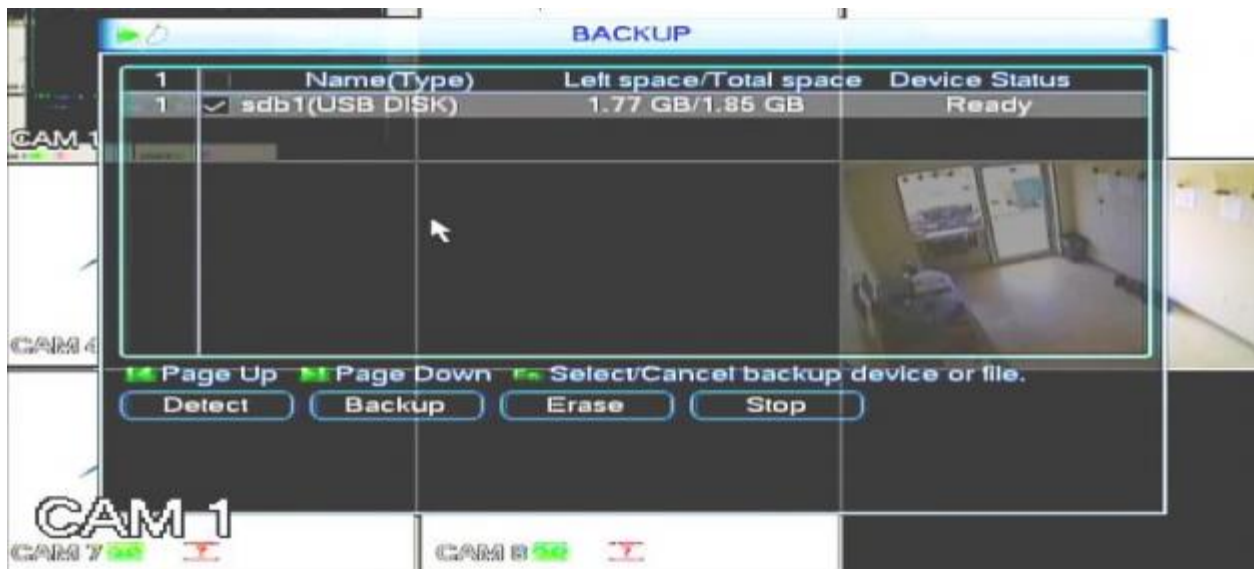

Then select the flash drive device, which in my case would be (sbd1(USB DISK), it should now be highlighted. With that done, select the Backup option at the bottom of the screen. Once selected, another screen should appear.

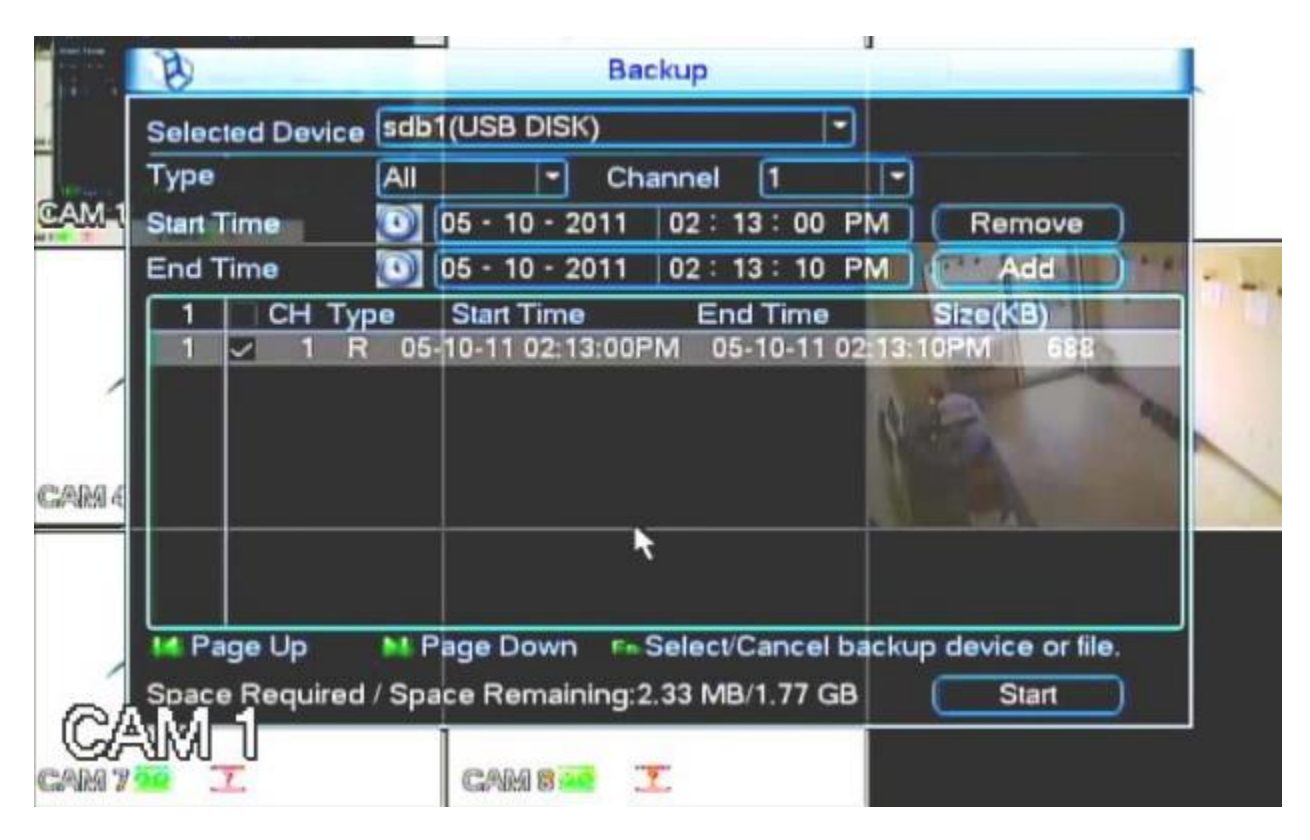

Ok, we are almost done. Now go to the box that is second from the top that says Channel and select the camera you want to view. Then in the box third down from the top with the title Start time, enter the time and the date the incident started to begin. Next, click on the End Time box right below the Start Time box and type in the time and the date the incidence ended. Here is my example: (above) I typed in Start Time: (05-10-2011 2:13:00 PM) End Time (05-10-2011 2:13:10 PM) Then select the Add option at the right side of the screen, the Start time and End time should have been selected and highlighted . At the bottom of the screen there is a Start option, click on that and the video file will be downloaded to your flash drive.

## **Step 4: The process of opening the Files in your PC**

Take your Flash drive out of the DVR port and insert it into your USB port on your Computer. Once it is inserted, a menu may pop up called Auto Play asking you if you would Open Folder to view Files, left click on that option. If it doesn't auto play, go to the "my computer" section on your computer and select the flash drive. From there it will show all the files from your flash drive.

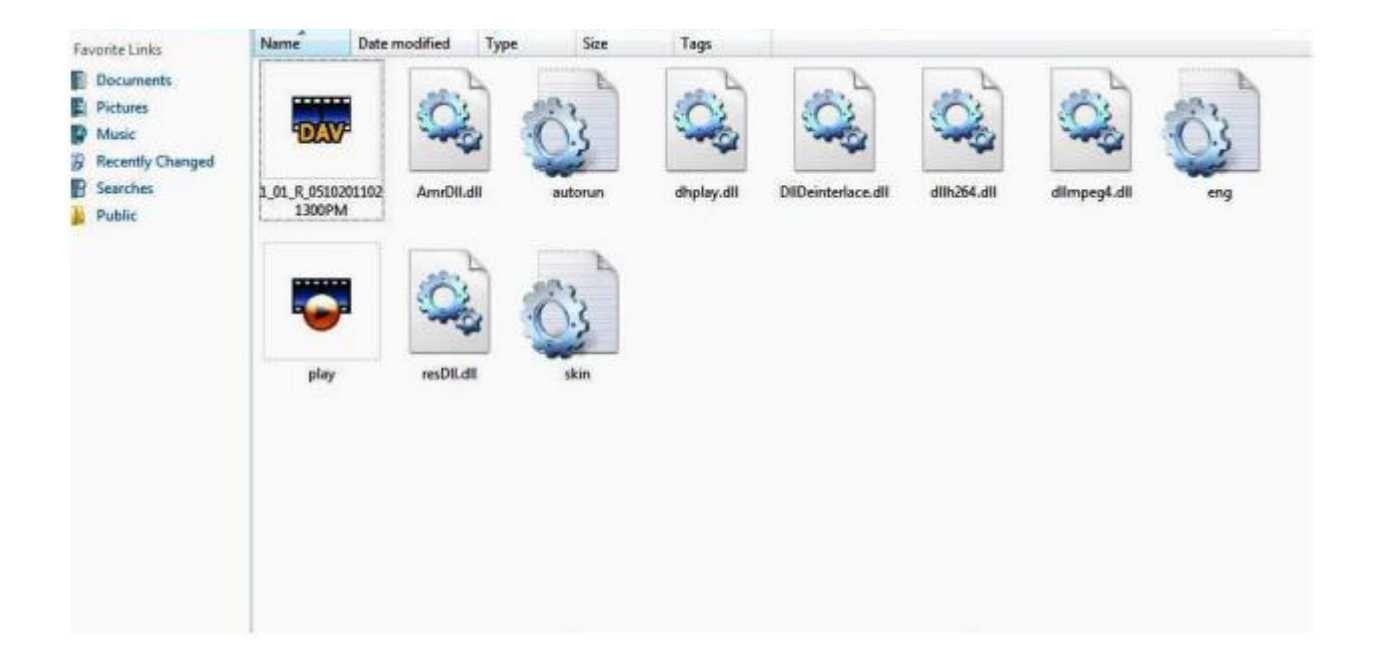

From there you need to click on the Play file. And your video will appear and begin playing. The FIle player that is used to play your backup videos should automatically download to your flash drive from the DVR once you backup a video onto it. Once you see the files like in the picture above you will notice you had to click the Play file to open the video, though this is not the actual video file, it is just the video player. The file itself is the file that has the name with many letters, numbers, and generally a time in it along with a .DAV extension. Therefore if you need to transfer the file to your computer or another flash drive, copy the .dav file, not the "Play.exe" file. Keep in mind that the .dav videos are only playable using this media player. If you want to convert them to a more common format such as .avi there will be an option inside the media player that allows you to do this

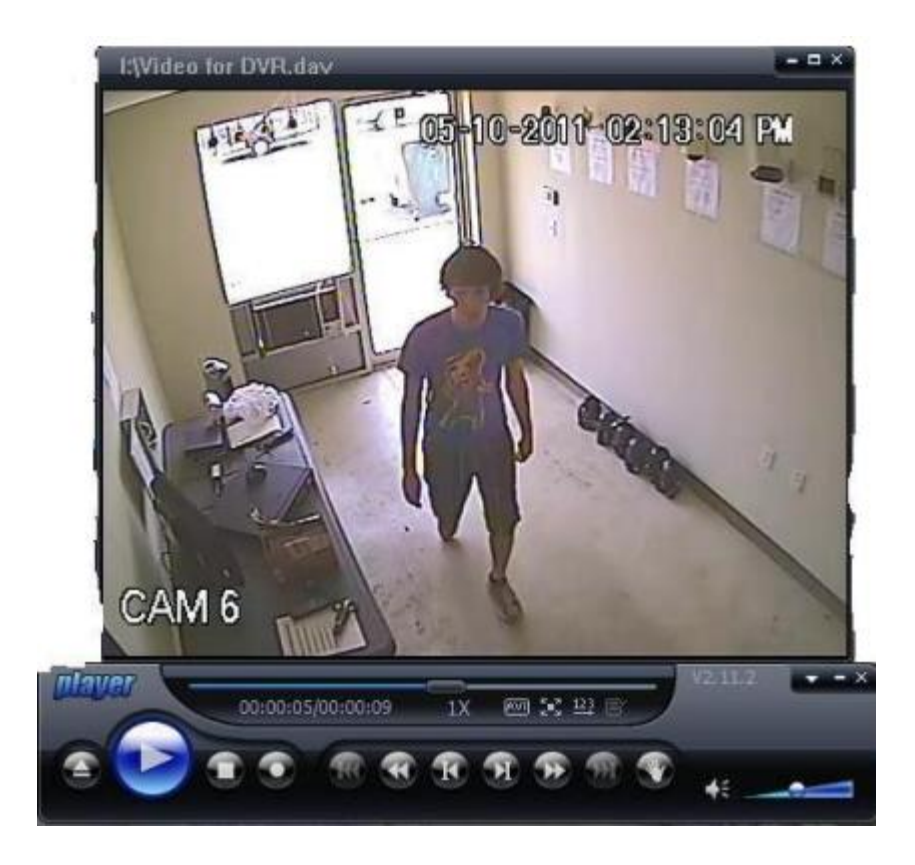

Note: If you ever need to take video evidence to the authorities, we recommend that you leave the video file format in its native .DAV file format as some courts may not accept a file that has been converted. So please be sure to give a copy of the player along with the .DAV file to the authorities so they will be able to play the video on their computers.